## **스마트 신호인식 모델생성 Tool (Ver2.0) 매뉴얼**

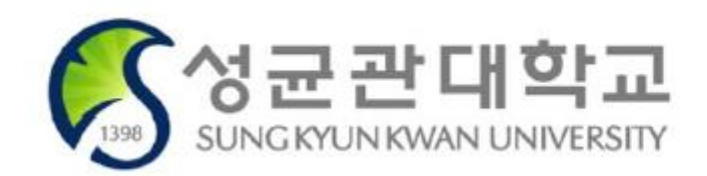

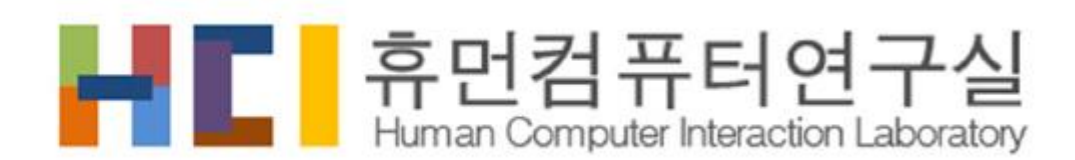

http://hci.skku.ac.kr

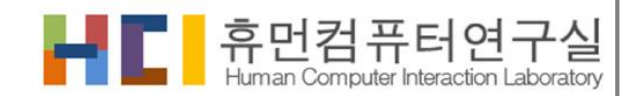

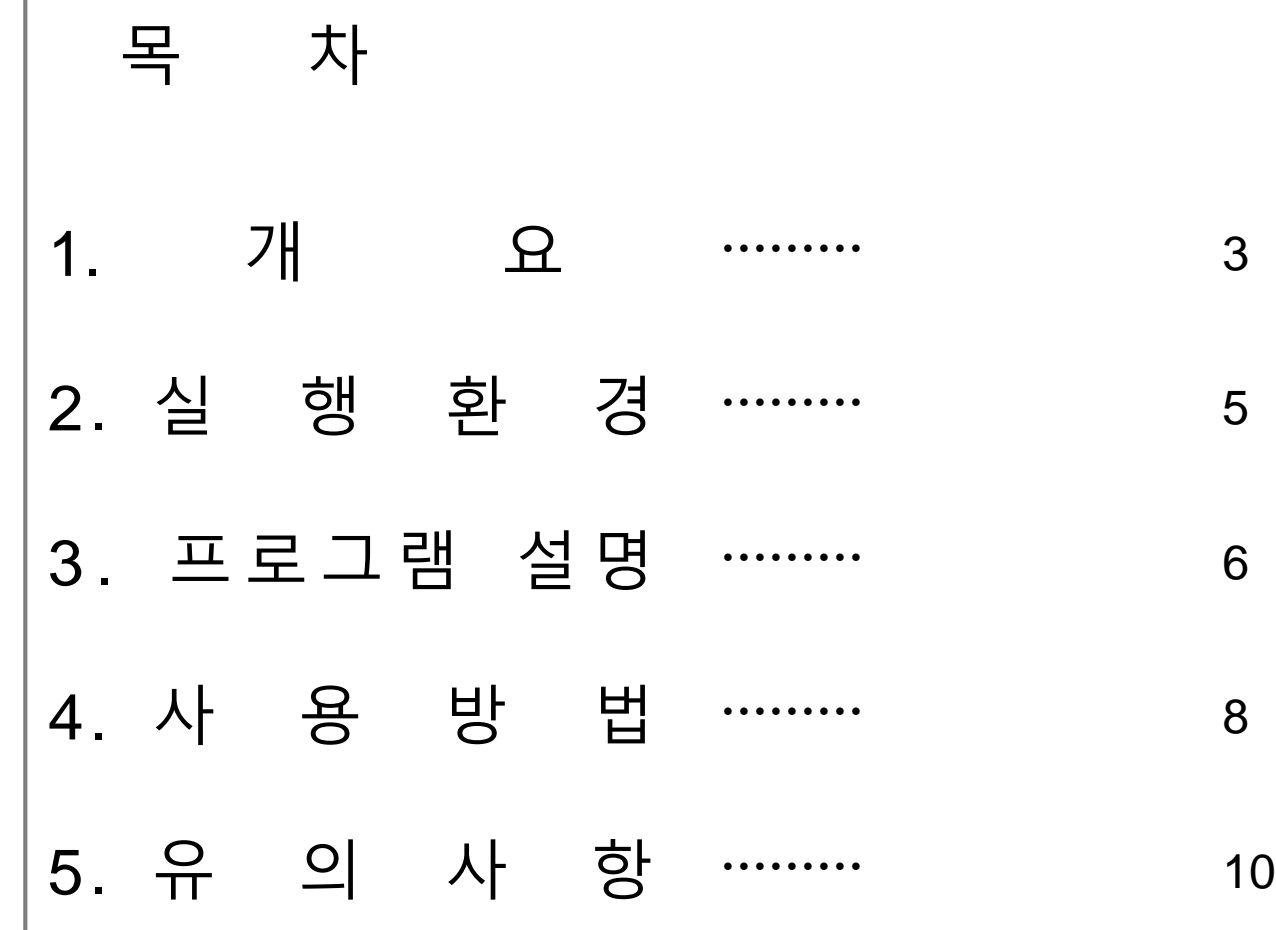

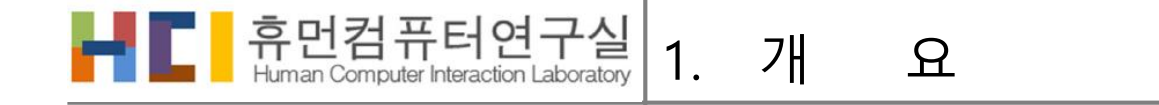

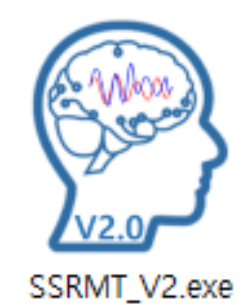

본 프로그램은 스마트 신호인식 모델생성 도구이다. 사용자가 갖고 있는 신호 파일들을 BPF, FFT, iFFT, ACF, RR의 전처리과정을 선택적으로 거쳐 학습데이터를 생성하고 신호 인식기 학습을 진행한다. 결과물 로 신호인식을 실험해 볼 수 있다.

프로그램 구성

개 요

893MB 크기의 EXE 파일과 폴더들로 구성 되어있다. 학습에 필요한 데이터 및 전처리된 데이터를 동일 한 경로에 저장하게 된다. 학습이 완료되고 나서 기존 데이터의 2~5배 정도의 저장 공간이 필요하다.

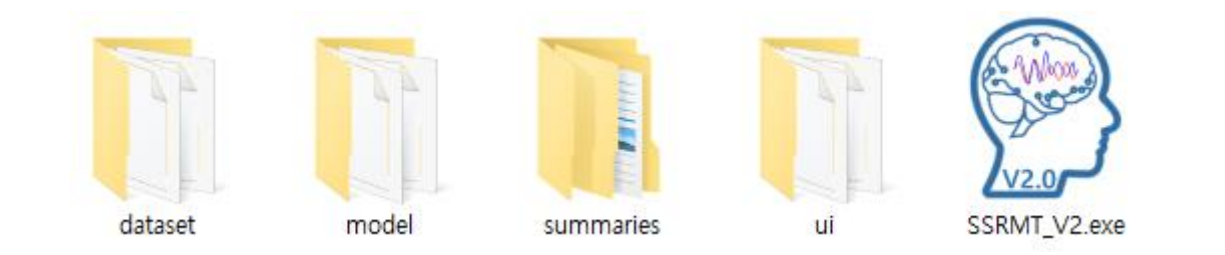

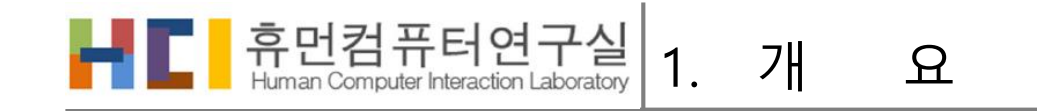

### **스마트 신호인식 모델생성 Tool 흐름도**

- 신호 길이 보간(Zero Padding)
- 전처리 과정
	- BPF (Band Pass Filter)
	- FFT (Fast Fourier Transform)
	- iFFT (Inverse Fast Fourier Transform)
	- ACF (Auto Correlation Function)
	- RR
- LSTM 모델 학습

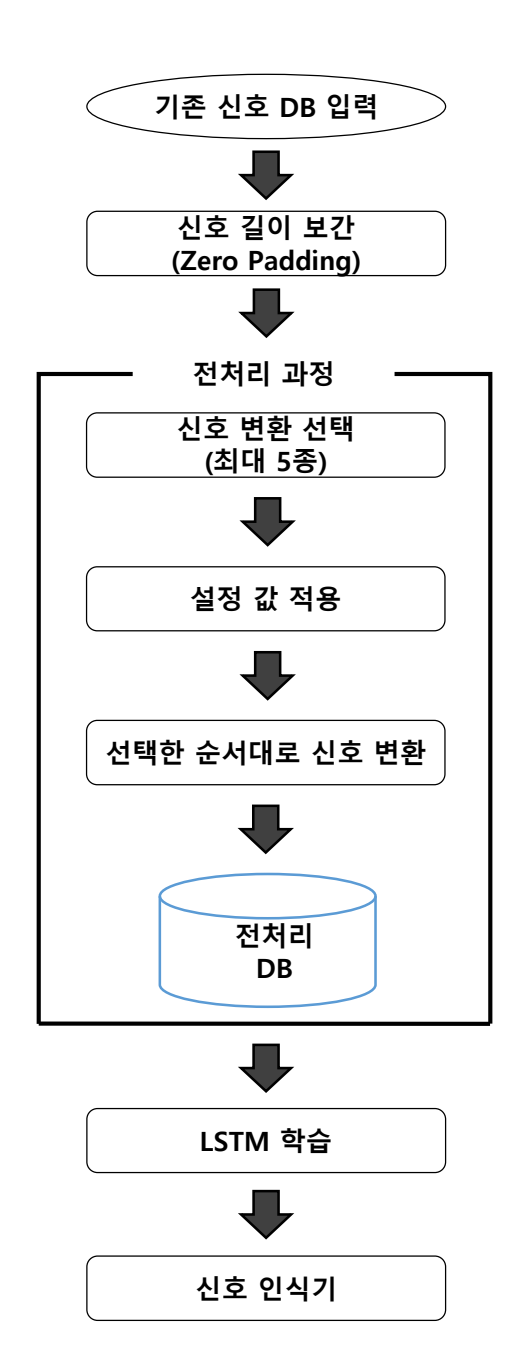

#### <mark>휴먼컴퓨터연구실</mark> 2. 실 행 환 경

## PC 실행 환경

- **+** Window 10에 최적화
- **+** 지원되는 NVIDA GeForce 그래픽카드
	- GPU지원에 필요한 NVIDIA 소프트웨어가 설치 가능한 GPU 그래픽 카드 필요 (예시) NVIDIA GeForce GTX 1080 Ti, 660 Ti, 970m 등
		- 지원되는 GPU 카드 목록은 NVIDIA 설명서를 참조하십시오.

<https://developer.nvidia.com/cuda-gpus>

- **+** Window 바탕화면과 같은 영문으로만 되어있는 경로에 설치
	- Window 한글버전의 바탕화면도 동일 (오른쪽 그림 붉은 색 네모 표시)

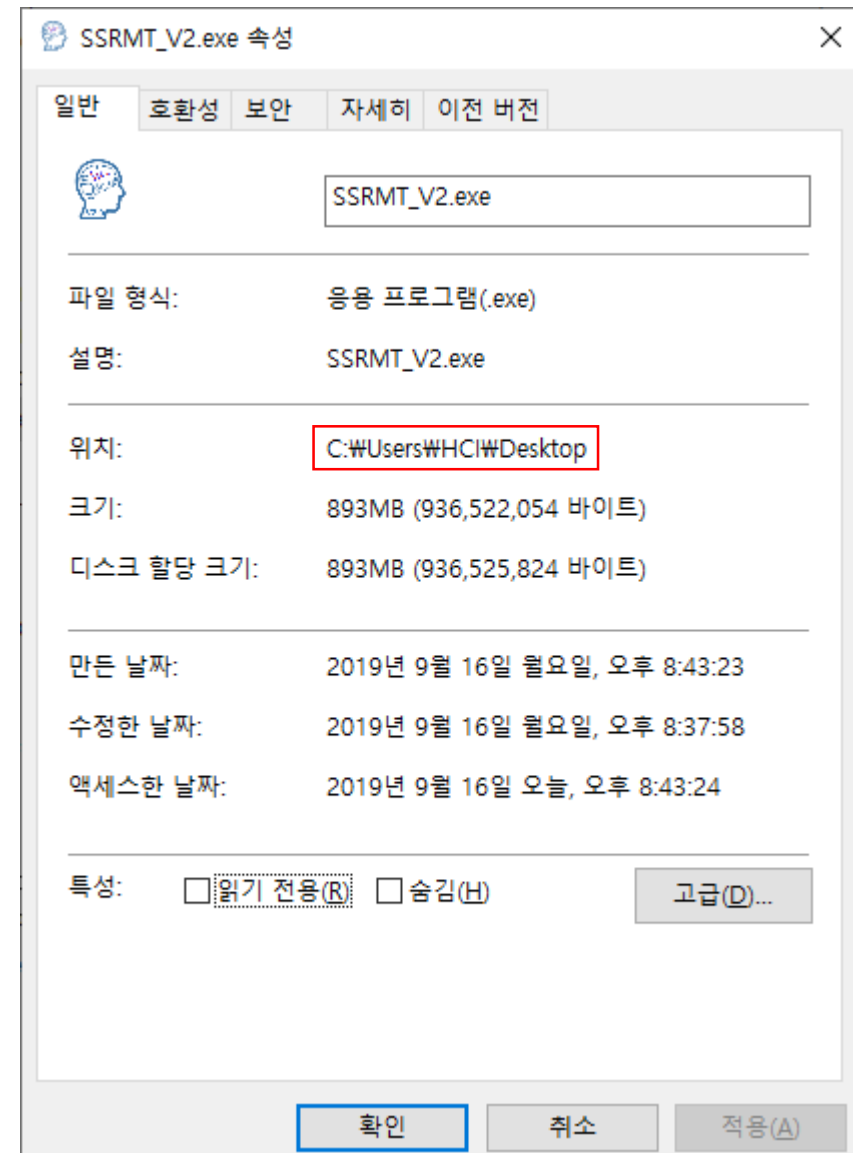

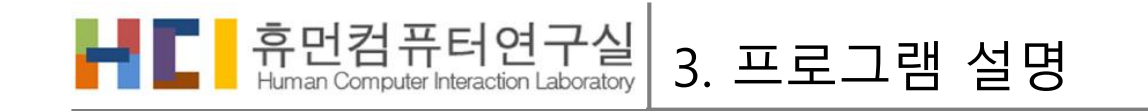

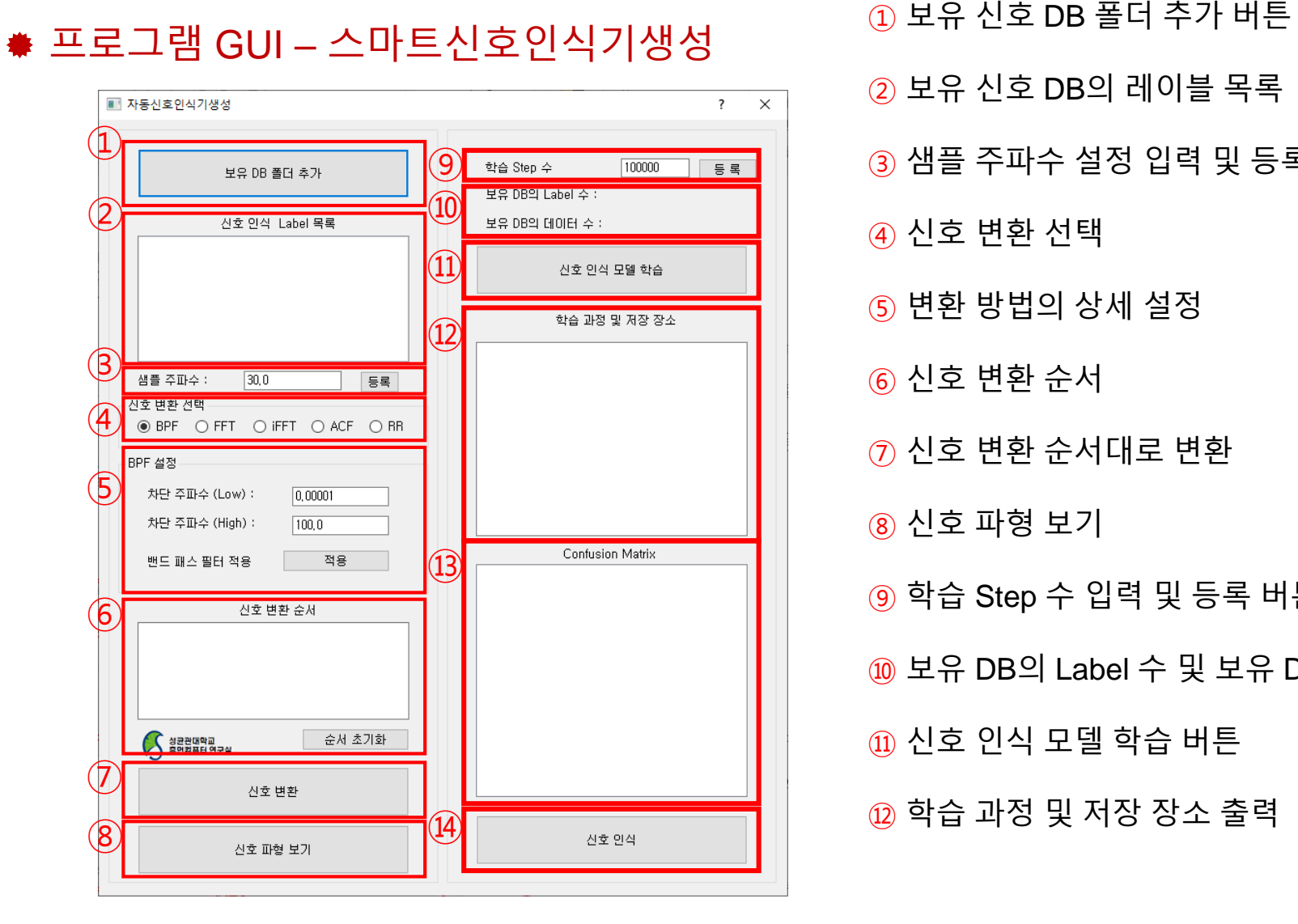

- 보유 신호 DB의 레이블 목록
- 샘플 주파수 설정 입력 및 등록 버튼
- 신호 변환 선택
- 변환 방법의 상세 설정
- 신호 변환 순서
- 신호 변환 순서대로 변환
- 신호 파형 보기
- 학습 Step 수 입력 및 등록 버튼
- 보유 DB의 Label 수 및 보유 DB의 데이터 수
- 신호 인식 모델 학습 버튼

학습 과정 및 저장 장소 출력

Confusion Matrix 이미지 출력

신호 인식 버튼

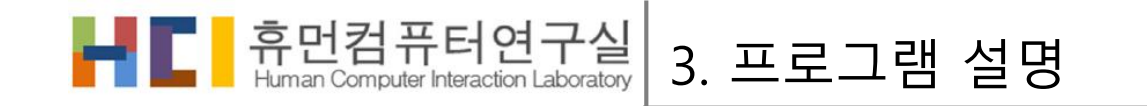

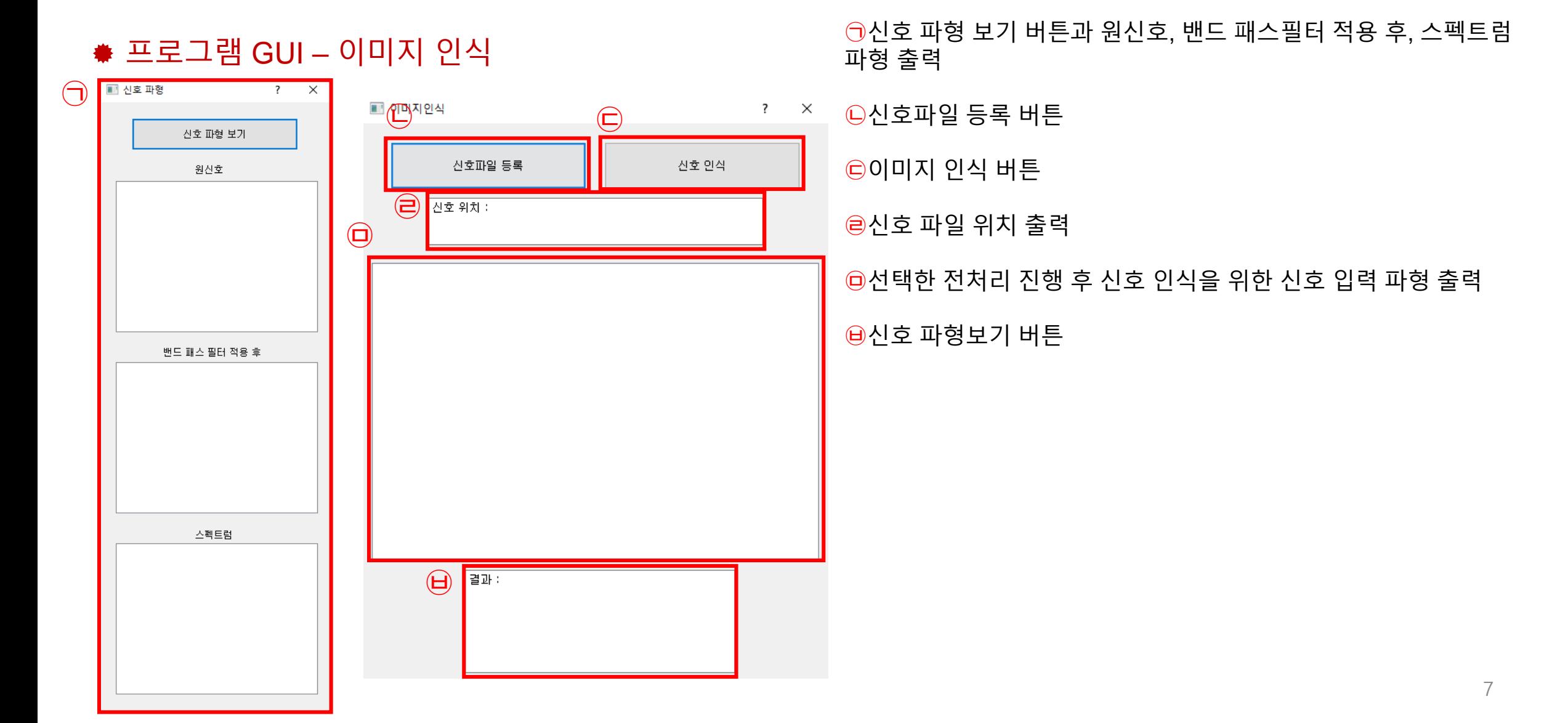

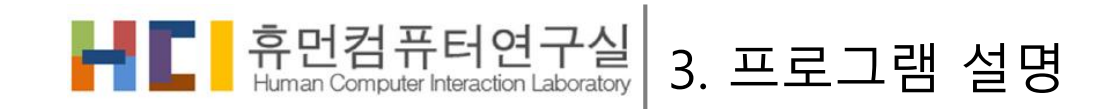

#### 프로그램 GUI – 스마트신호인식기생성

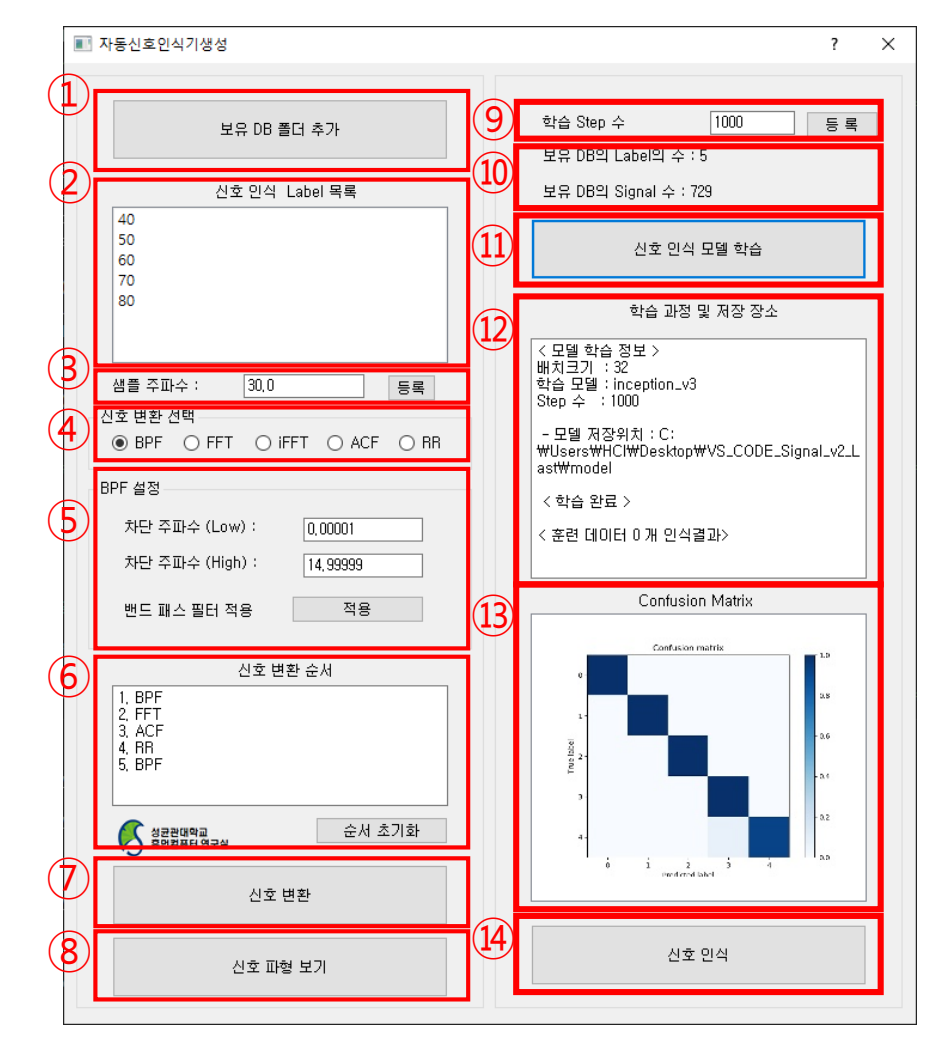

- 1. ①번의 보유 DB 폴더 추가 버튼을 눌러 보유한 신호 데이터(Text파일로 된, ex1.txt)가 각 레이블의 이름으로 된 하위 폴더들을 갖고 있는 상위 폴 더를 지정 한다.
- 2. ②번 목록에 하위 폴더(레이블 이름)이 출력된다.
- 3. ③번의 인식을 진행 할 데이터의 샘플 주파수를 입력 후 등록 버튼을 누 른다.
- 4. ④번에서 변환 방법을 선택한다. 선택은 최대 5종까지 가능하다.
- 5. ④번에서 선택한 변환 방법에 대응되어 설정할 수 있는 값들이 나타나고 설정을 완료하면 적용버튼을 클릭한다.
- 6. ④번에서 선택한 신호 변환의 순서를 출력한다.
- 7. ⑥번에 나와있는 순서대로 신호의 변환을 진행한다.
- 8. ⑧번에서 새로운 창을 띄워 샘플 데이터 하나의 파형을 확인 할 수 있다.
- 9. ⑨번에서 LSTM 모델을 학습할 때 필요한 학습 Step 수를 지정하고 등록 한다.
- 10. ⑩번은 데이터의 보유 DB의 Label과 신호의 개수를 출력한다.
- 11. ⑪번의 신호 인식 모델 학습 버튼을 누르게 되면 학습을 진행한다.
- 12. ⑫번에서 학습 과정 및 저장 장소에 대해서 출력한다.
- 13. ⑬번에서는 학습된 데이터의 Confusion Matrix를 출력한다.
- 14. ⑭번을 누르면 학습된 모델을 사용한 신호 인식이 가능한 새 창을 연다.

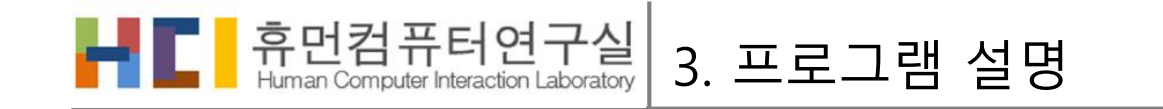

#### 프로그램 GUI – 신호파형 창, 이미지 인식 창

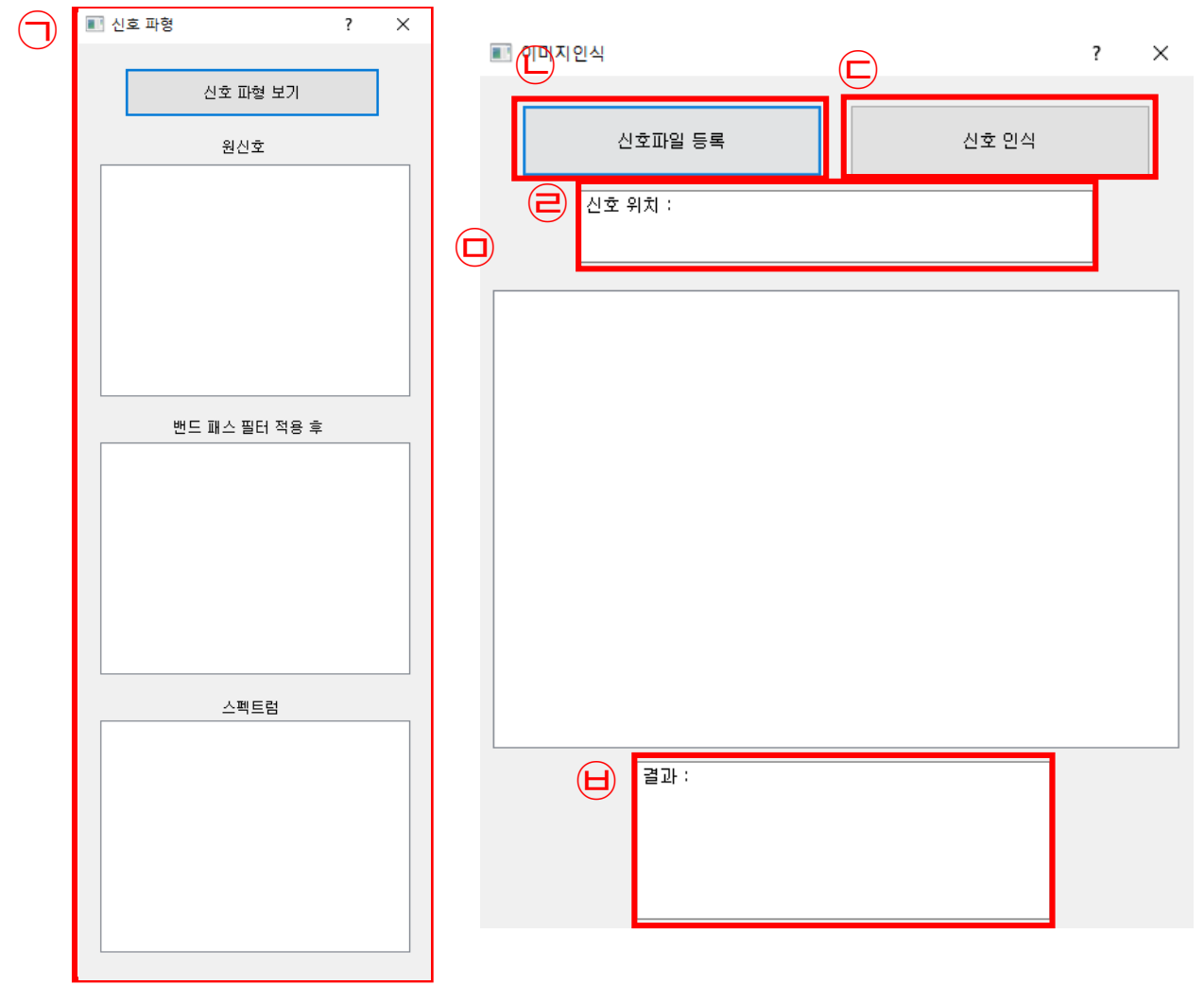

- 1. ㉠번의 신호파형 보기를 누르면 원신호, 패드 패스 필터 적 요 후, 스펙트럼 파형이 각각 출력된다.
- 2. ㉡번의 신호 파일 등록 버튼을 눌러 1개의 신호 파일(.txt 확 장자)을 지정한다.
- 3. ㉢번의 신호 인식 버튼을 누르면 학습된 LSTM을 활용하여 인식을 진행한다.
- 4. ㉣번에서는 파일의 경로를 출력한다.
- 5. ㉤번에서는 입력된 파일이 전처리가 되어있는 실제로 입력 되는 파형을 출력하게 된다.
- 6. . <mark>⊎번에서는 Top 1~5의 레이블과 정확도를 출력한다</mark>

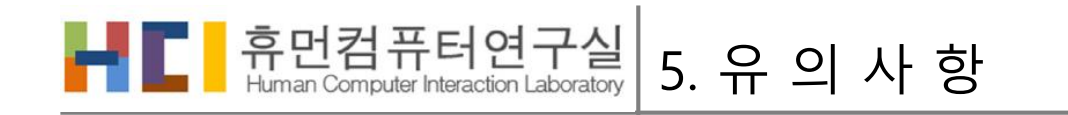

보유 DB 입력 방법

- 1. 각 레이블 이름이 폴더 명으로 되어있는 상위 폴더를 지정하여 보유 DB를 입력 받는다.
- 2. 각 레이블 이름으로 된 폴더는 해당 레이블의 파형이 각각 데이터 별로 텍스트 파일로 저장되어 있어야한 다.
- 3. 각 텍스트 파일의 데이터는 수평 탭("\t")과 줄 바꿈 문 자("\n") 둘 중 하나로 구분되어 있어야 한다.
- 4. iFFT를 하기 위해서는 데이터가 시간영역의 데이터로 이루어져 있어야 한다.

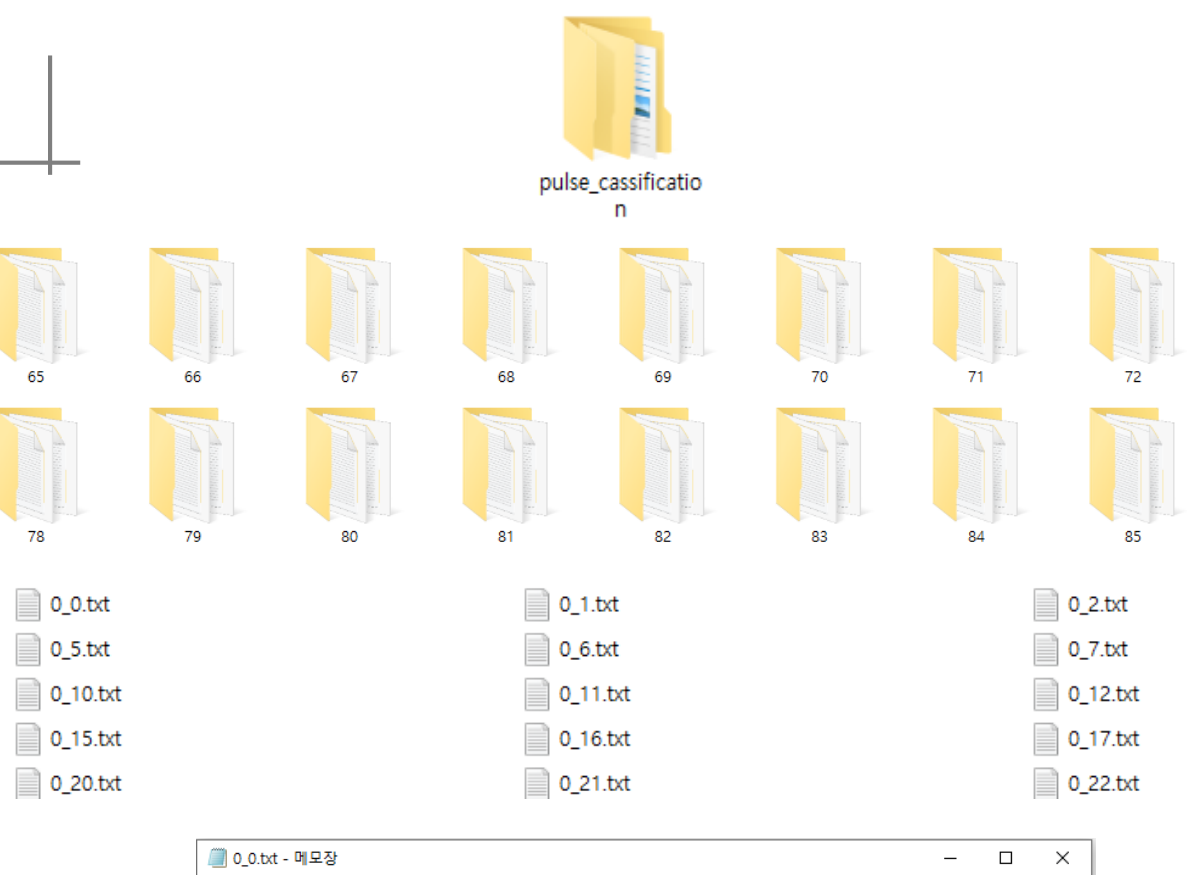

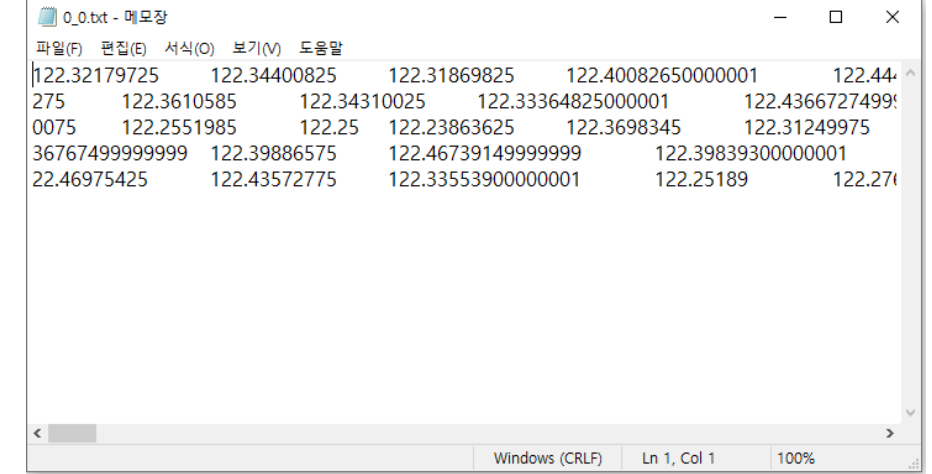

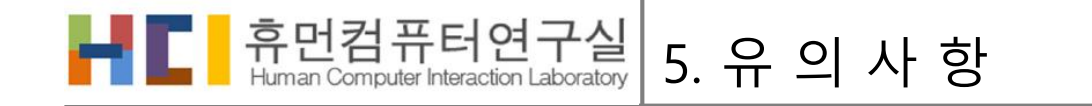

#### ☀ 재사용 시 유의 사항

- 딥러닝 모델 학습 버튼을 다시 누르면 기존 데이터가 전부 삭제가 되므로, 새로운 모델 생성 시 SSRMT\_V2.exe 파일을 다른 폴더에 옮겨 생성하는 것을 추천
- 프로그램을 종료 후 다시 프로그램을 켜서 사용시 기존 모델에 대한 신호 인식은 가능함 (해당 키워드에 대한 인식기로써 사용이 가능)

#### ☀ 프로그램 유의 사항

- 해당 스마트 신호인식 모델생성 Tool은 연구개발용으로만 사용 가능하며, 재 배포 및 상업적인 용 도로는 사용할 수 없습니다.
- Ver2.0은 단일 신호 인식 모델을 생성하는 기능만 탑재하였으며, 사용자 의견을 받아서 추후 업데 이트 예정입니다.
- 문의사항은 <u>[leejg5044@gmail.com](mailto:leejg5044@gmail.com)</u>으로 보내주시면 됩니다.

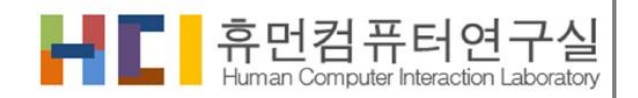

# 감사합니다.

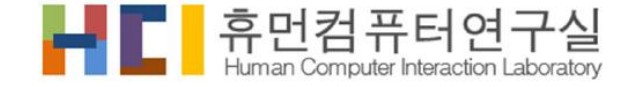